Dear MICCAI Reviewers:

We are now ready to begin the review process. We have attempted to distribute the papers fairly, taking into account your bid, your expertise, domain conflicts, and similarity with the papers you uploaded to TPMS. We aimed to assign no more than 5 papers per reviewers. If you received less than 5 assignments, we may add additional papers in the coming days when we reshuffle mismatched papers.

Please, as soon as possible and **no later than April 8th**, check for any issues in your paper. In rare cases where you feel unable to review one of your assigned papers, you can request for reassignment and we will get a replacement paper assigned to you on or before April 10 (see page 3 on how to request reassignment). Please do not ask to reassign a paper you have previously bid willing or eager to review. Note that the reassignment may not result in a better-matched paper for you to review.

After April 9<sup>th</sup>, all reassignment requests must be submitted to the meta-reviewer (area chair) of the paper (via the email Metareviewer button in CMT).

Please make sure you understand the process: https://conferences.miccai.org/2023/en/THE-MICCAI-REVIEW-PROCESS.html before writing your reviews. You can also find a reviewer tutorial and all previous instructions sent to the reviewers at https://conferences.miccai.org/2023/en/INSTRUCTIONS-TO-REVIEWERS.html Reviewers are due on April 27<sup>th</sup>, 23:59 PDT.

Please also see detailed instructions with screenshot on the next few pages. If you have any questions, please do not hesitate to contact submission platform Manager Kitty Wong at submission@miccai2023.org

With best wishes and thank you very much for your assistance with this important task! We look forward to receiving your reviews.

MICCAI 2023 Program Chairs

1. log into<https://cmt3.research.microsoft.com/MICCAI2023/Submission/Index> and select your role as reviewer, where you will find the papers assigned to you. On the "Review Console", you can view the titles, abstracts, download individual papers or, under "Actions", select "Download files" to download all papers including supplemental materials as a single archive. You can click on the Paper ID to view the submission summary of the paper, including the statement of Novelty/Impact, dataset information, and their response to the reproducibility checklist.

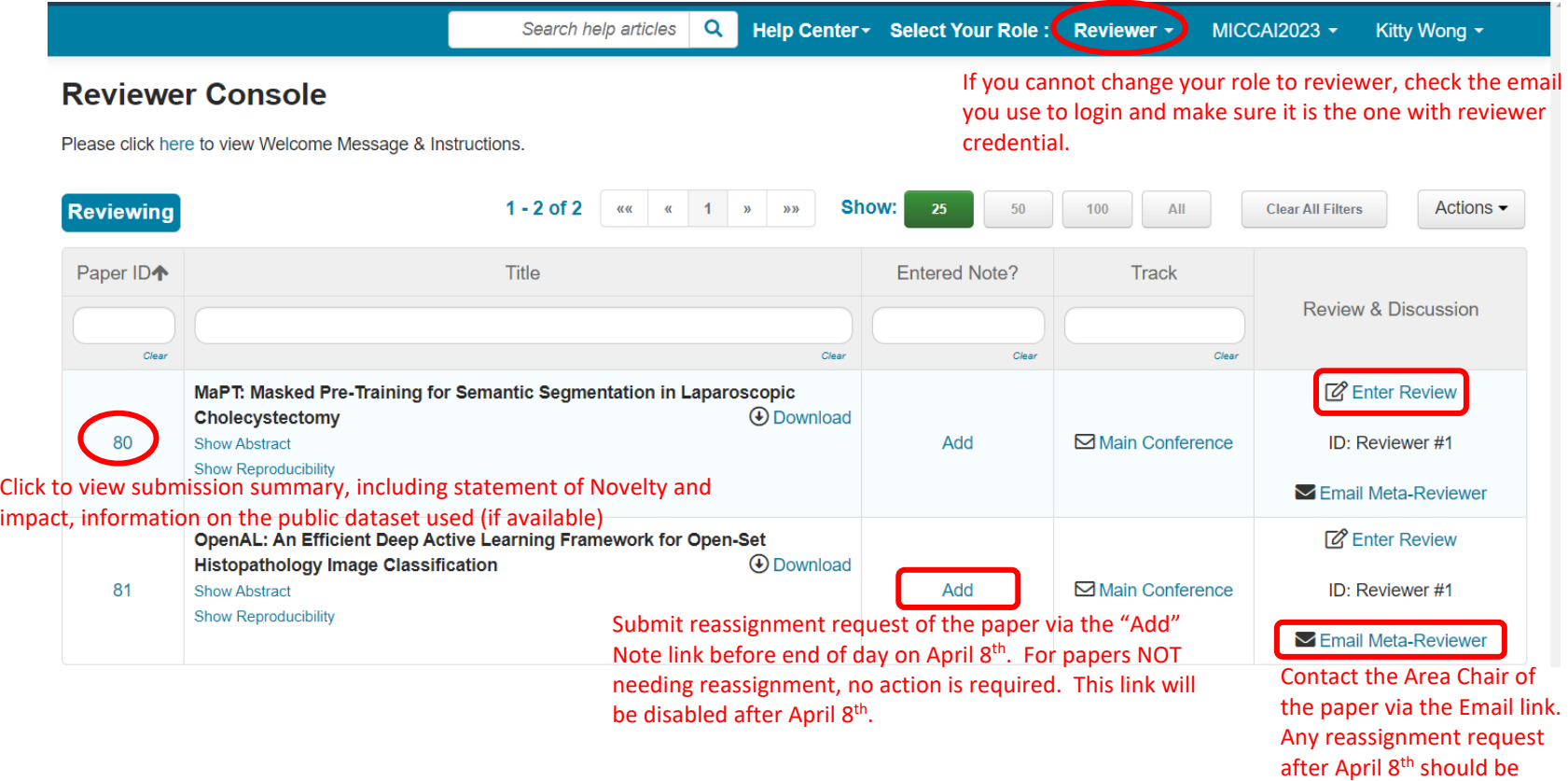

directed to the Area Chair

2. If you are unable to review an assigned paper, you can request for a replacement paper via the "Entered Note?" column by clicking Add and selecting your response. Please use this sparingly and only do so if you absolutely cannot review the assigned paper.

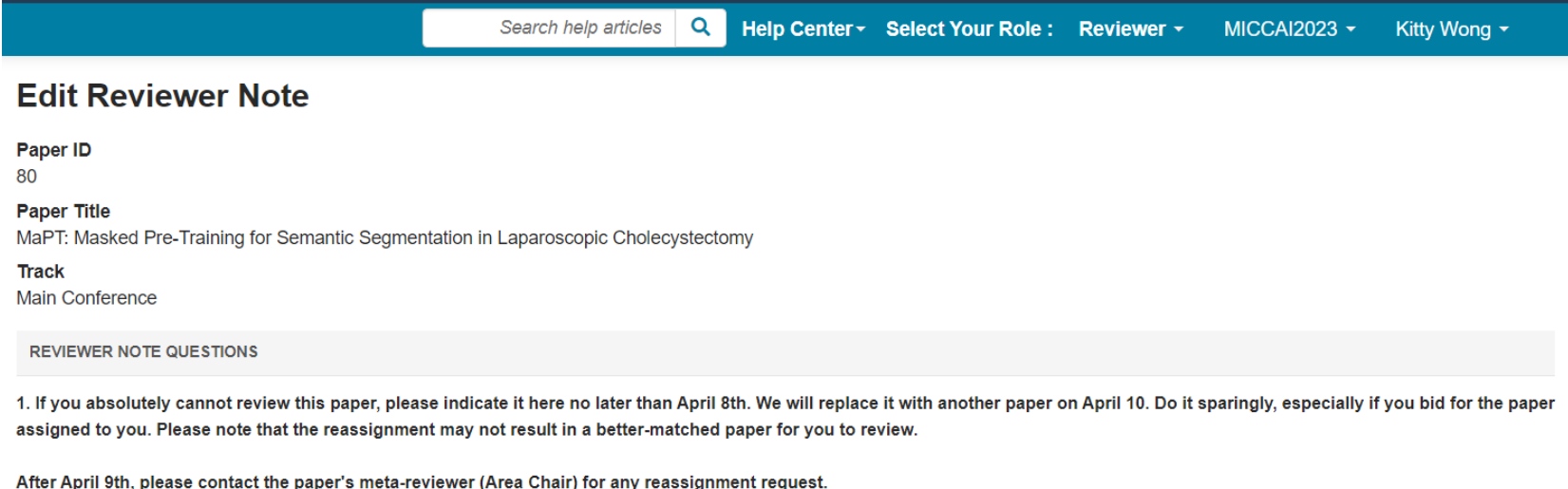

You can start reviewing this paper if no reassignment is required.

 $\bigcirc$  Please reassign this paper

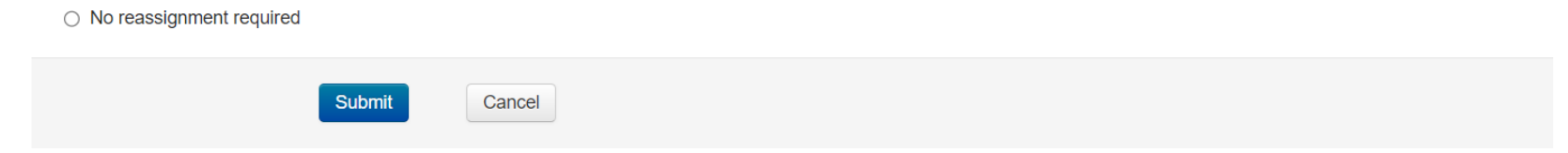

3. You can begin your review now. For papers you have opted not to review, they will be removed from your console and replacement paper will be assigned to you on April 10th. To submit your review, click the "Enter Review" link in the "Review and Discussion" column. You can edit your review anytime until the review submission deadline. You can contact your Area Chair via the "Email Meta-reviewer" button.

The review phase will close on **April 27 at 23:59 PST**.